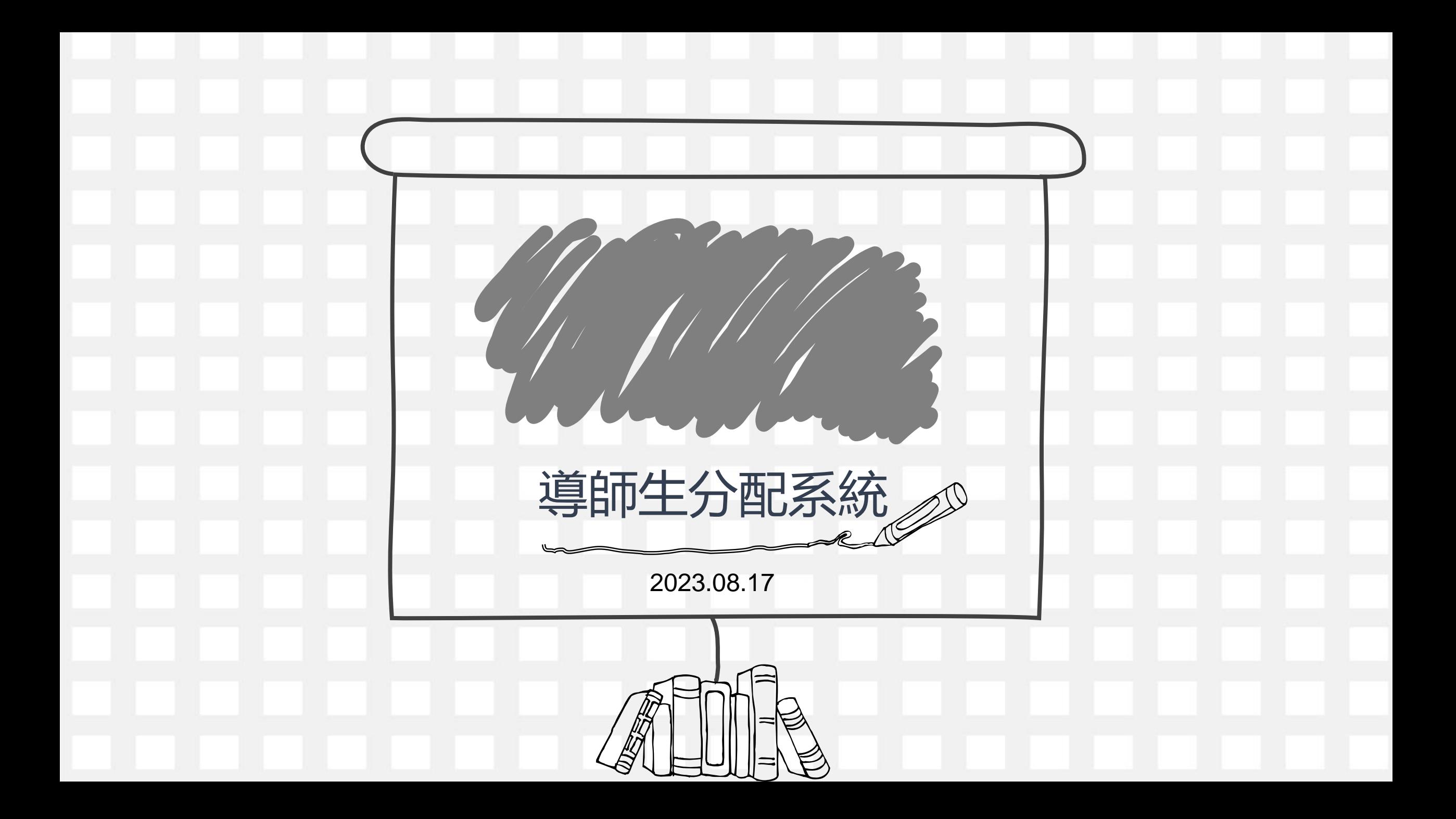

#### **Step1 請登入陽明交通大學單一入口:[校務系統連結]**→**[陽明校區]** https://portal.nycu.edu.twM 收件匣(3) × | M 收件匣 - jen × | ■ (6) YouTube × | ● Facebook × | ■ Meet - xqs × | ● 画立陽明文 × | ■ 學生事務側 × | ■ 陽明入口網 × | | 代理総定 - | × ● 画立陽明文 × + + + + = - □ X  $\leftarrow$   $\rightarrow$  C'  $\Omega$  a portal.nycu.edu.tw/#/login?redirect=%2F  $\bullet \quad \star \quad \blacksquare \quad \Theta \quad \blacksquare \quad \star \quad \spadesuit$ 學生請使用「學號」,教職員請使用「新人事代號」 portal.nycu.edu.tw/#/  $C \cap \Delta$ 第一次登入時,請先閱讀「啟用說明及教學影片」,再執行  $\leftarrow$  $\rightarrow$ 「啟用帳號」功能 校園單一入口 / 首頁 ≕ ▲ 首頁 三 校務系統連結 e3 最新公告 國立陽明交涌大學單 登入 啟用帳號 標題 东記案碼 課程名稱 陽明交涌大學 【 系統】請各位教職員使用新的員工號碼登,<br>受影響) e3 數位教學平台 陽明校區 e3 數位教學平台 【 系統 】因應考試需求「我的郵件」功能將】 C 交大校區 **I O O H O H O D O D B**  $\wedge \circ$  記略英  $20310$ 【重要公告】04/27(一) 起, 本校60人以上訊 e3 數位教學平台 e3 數位教學平台 【影片】衛保組全校衛生宣導課程及COVID 【3】 陽明交大首頁 e3 數位教學平台 【重要公告】04/27(一)起, 本校60人以上訊 **D** 修改密碼 **△** 帳號安全 校園公告

# Step2. 校園生活⇔學務處資訊系統

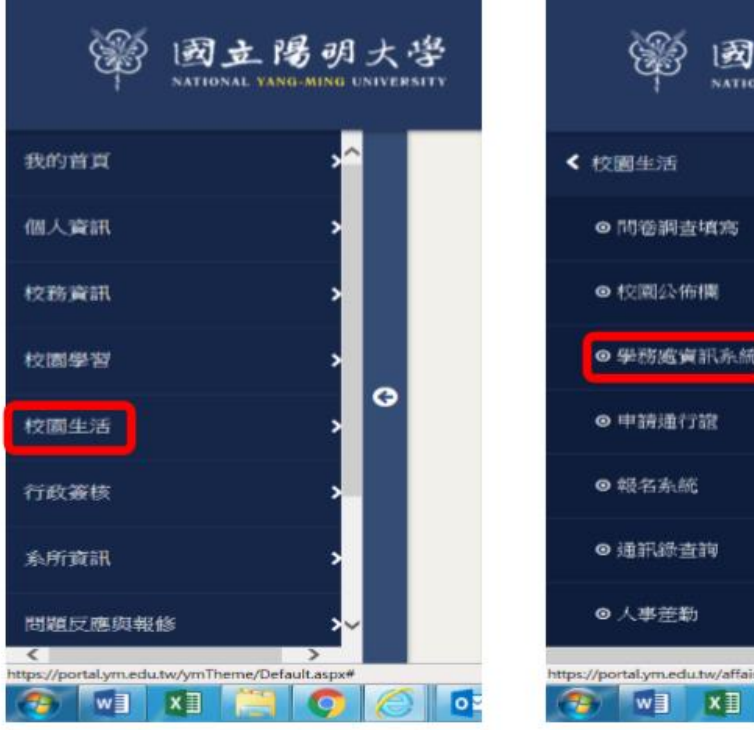

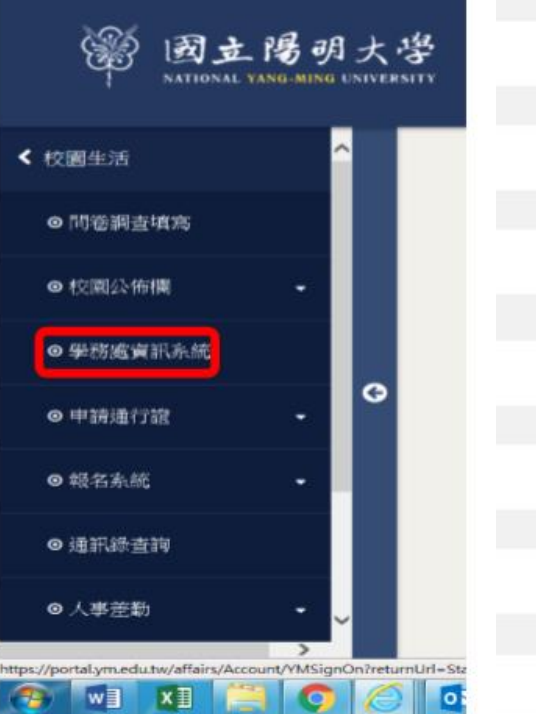

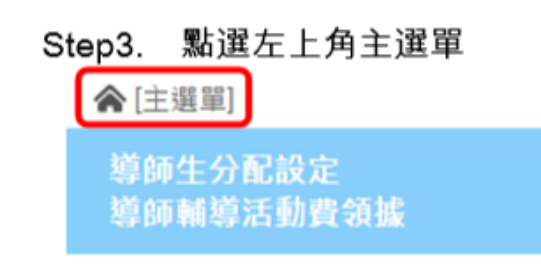

## Step4. 導師生分配設定 / 展開導師明細

☆[主張制]

#### 105學年第1學期 導師設定

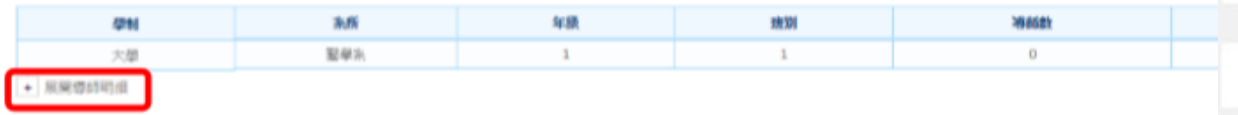

## Step5. 新增導師

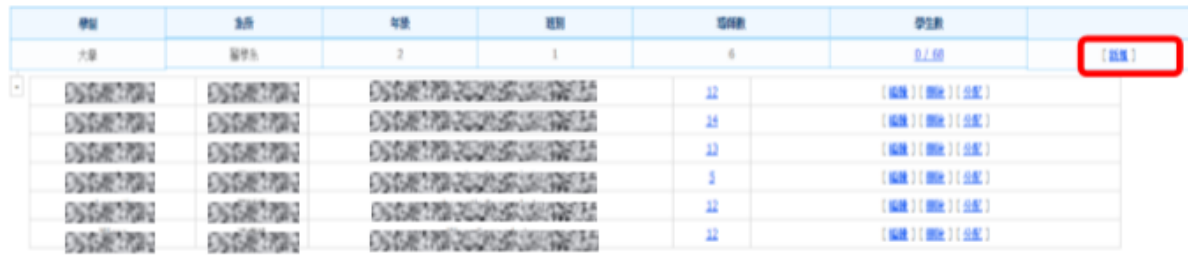

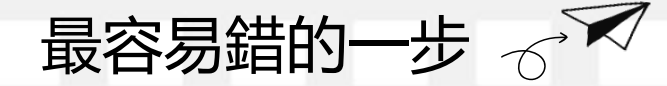

輸入導師帳號 Step6.

| ×  | 110121                      | 年龄      | 东西               | 學制              |
|----|-----------------------------|---------|------------------|-----------------|
|    | $ID : \Box$                 |         | 疑望乐              | 大型              |
|    | 制组                          | $-0.55$ | 05081709         | <b>DESMITAL</b> |
|    |                             | 3.58    | DSSMETHING       | <b>DSSMERNE</b> |
|    | <b>Commentants</b>          | (大佐藤子)  | <b>DSG/E170V</b> | DESERTING       |
|    | DESERTE CONSUMING           |         | 000007000        | 06040706        |
| 12 | DSS/ET/TO POUR SECOND THE R |         | 050年7月27         | OSSNETRING      |
| 12 | OSSETNI JOJNAS SANKERS      |         | 00087797         | DSGM3709        |

# 導師ID為員工編號 非EMAIL的帳號

# Step7. 修改導師帳號

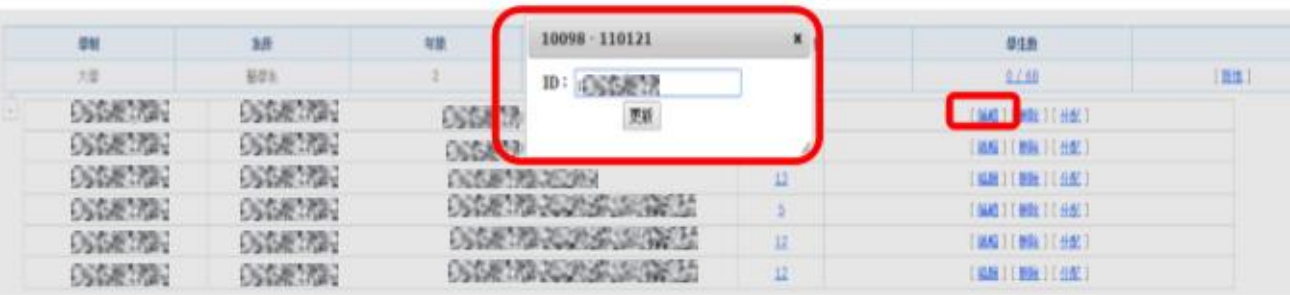

#### 勾選名單以分配導生 Step8.

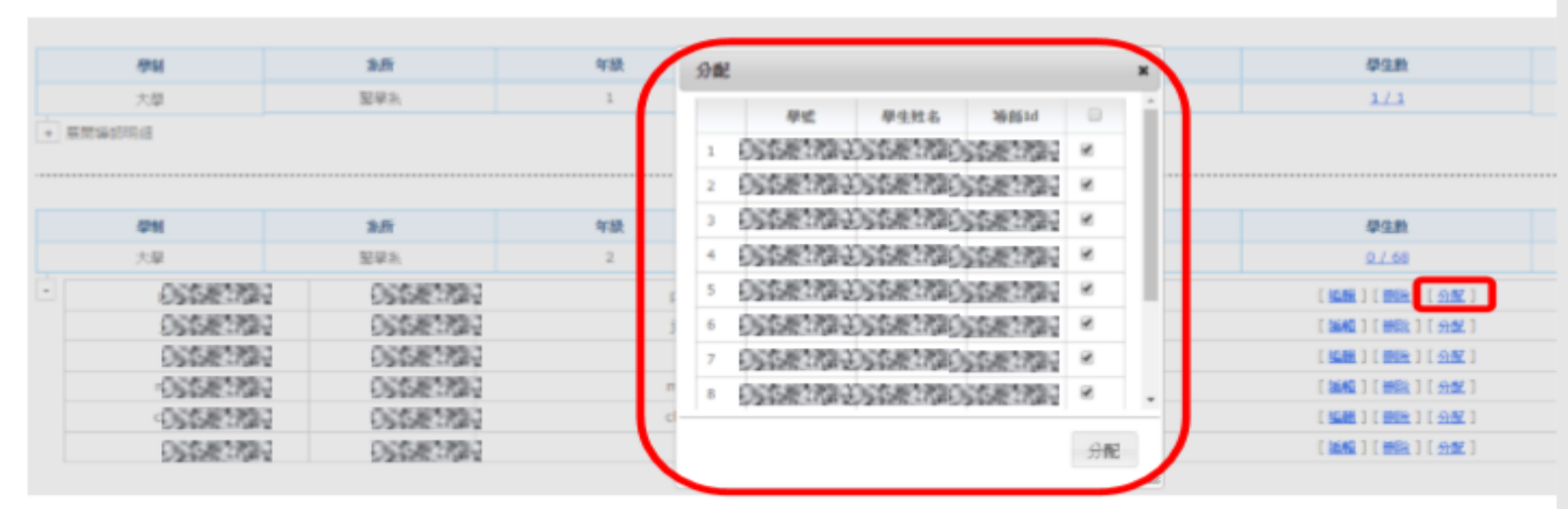

## Step9. 點選導生人數以查看導生名單

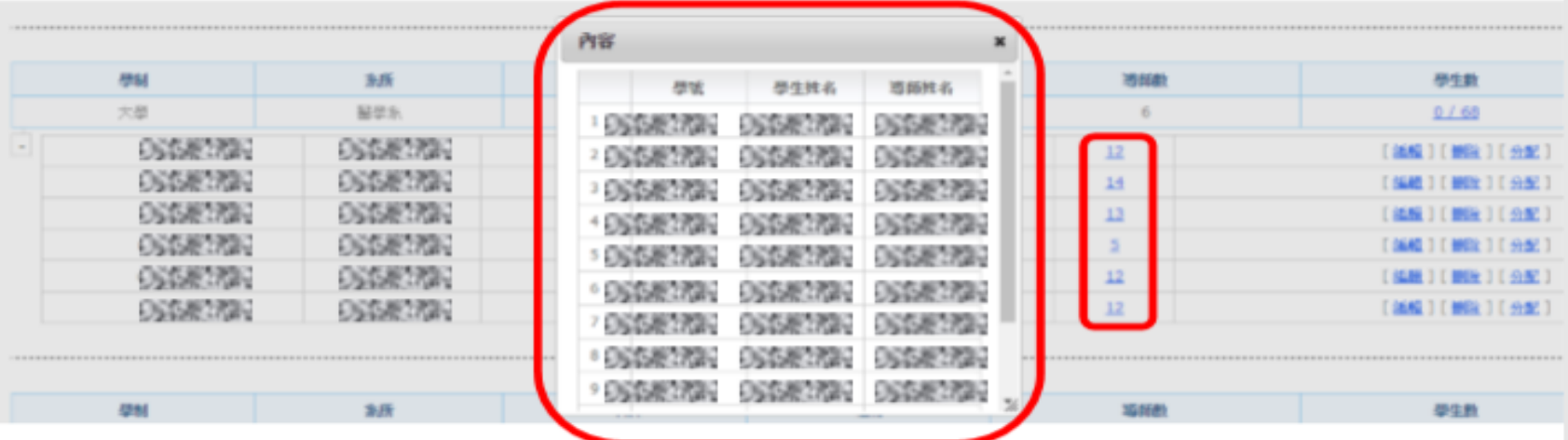

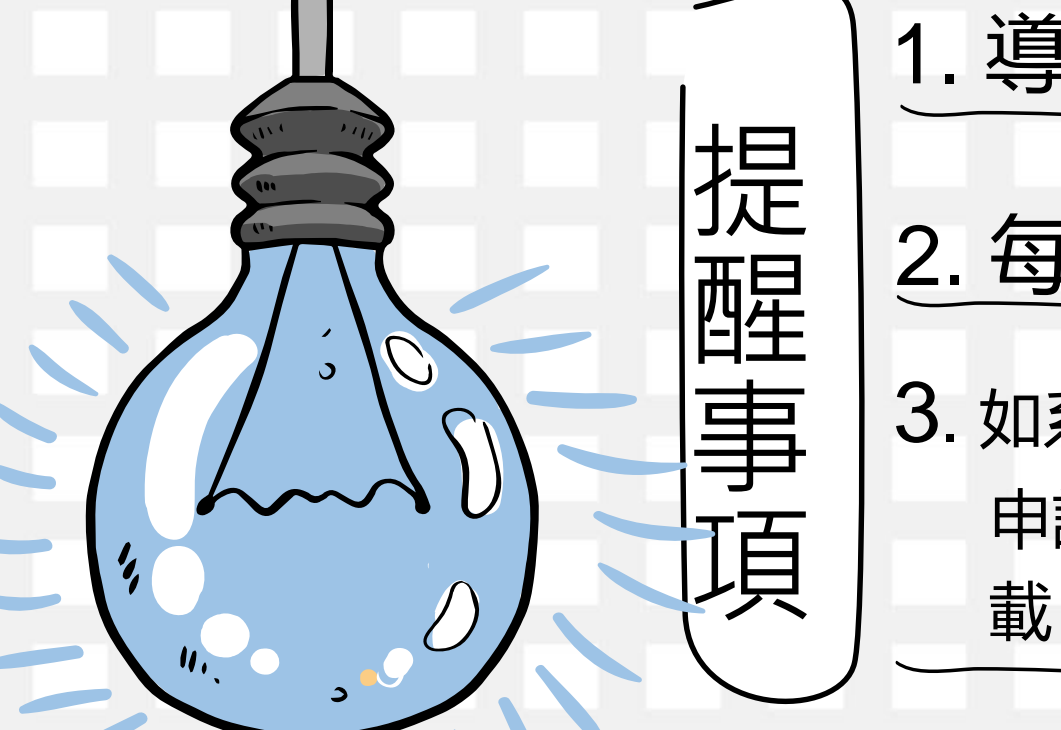

1. 導師ID為員工編號, 非EMAIL帳號 |提 | 2. 每學期初請系助進行導師生分配<br>|症 | 2. 每學期初請系助進行導師生分配 3. 如系統權限人員有更改需填寫「帳號權限 申請/異動表」,請上學務處生輔組網頁下 載,並洽學務處林國瑋小姐辦理 (分機62212)